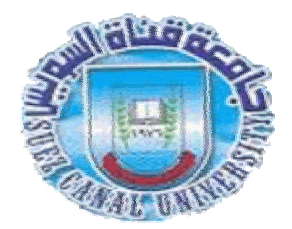

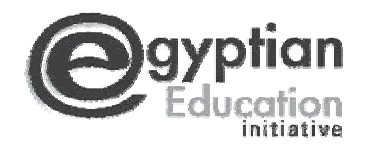

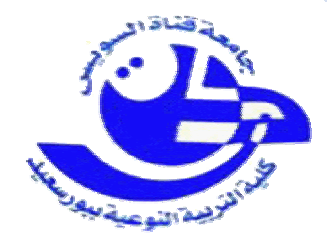

# شرح برنامج e-Book Work Shop v1.4

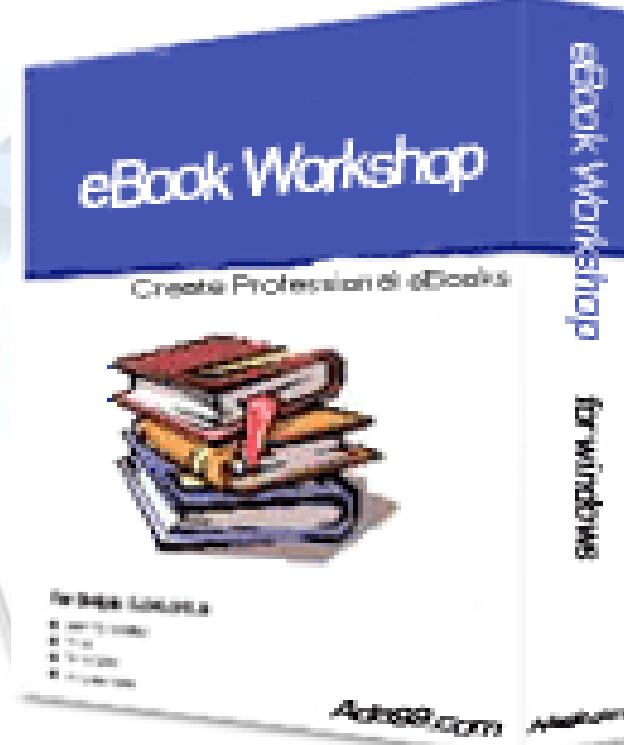

## إعداد و نألبف: محمد أخمد يوسف خمال

التدريب الميدانى بمدرسة بورسعيد الثانوية العسكرية بنين

إشراف دا خلي: أ⁄ هبه الشركسي

اشراف خارجي. أ/مثمد عبد العال

 e-Book Workshop v1.4

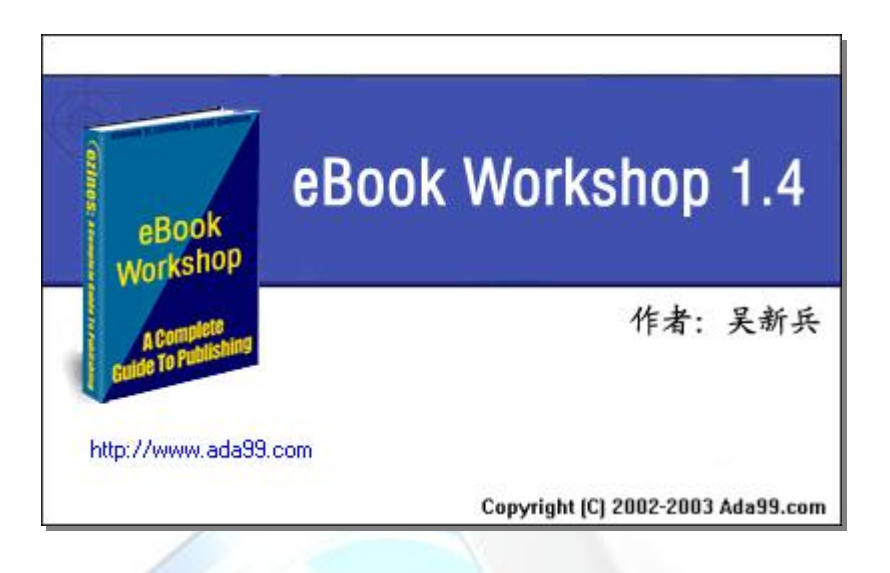

**<u>وظيفته:</u>** 

عمل كتاب اكتروني ، فهو يحول صفحات HTML والصور والمستندات الى ملف تنفيذي بصيغة exe ليعمل باي جهاز اخر ولا یطلب منك اي برنامج فهو مختلف عن ملف الاكروبات بهذه المیزة الجمیلـة ، ویمكنـك مـن حفظ شروحاتك للبرامج او حفظ صفحات موقعك كاملة ويجمعها لك بملف واحد فقط بممیز ات عالیة وحریة اوسع ، ولقد جربت اكثر من برنامج تقوم بنفس الوظیفة ولكن وجدته الافضل في نظري من حيث كثرة الخیارات والسماح لك بالتحكم في هذه الخیارات إضافة إلى ضغط الملف بمستویات مختلفة كما ترید ووضع كلمة مرور للكتاب .

تحميل البرنامج

<http://www.leenkat.com/vb/f3/16965>

<u> يتشمل ملف التحميل علي :-</u>

§ البرنامج. § السیریال ( التسجیل ) § ملف تعریب البرنامج باللغة العربیة.

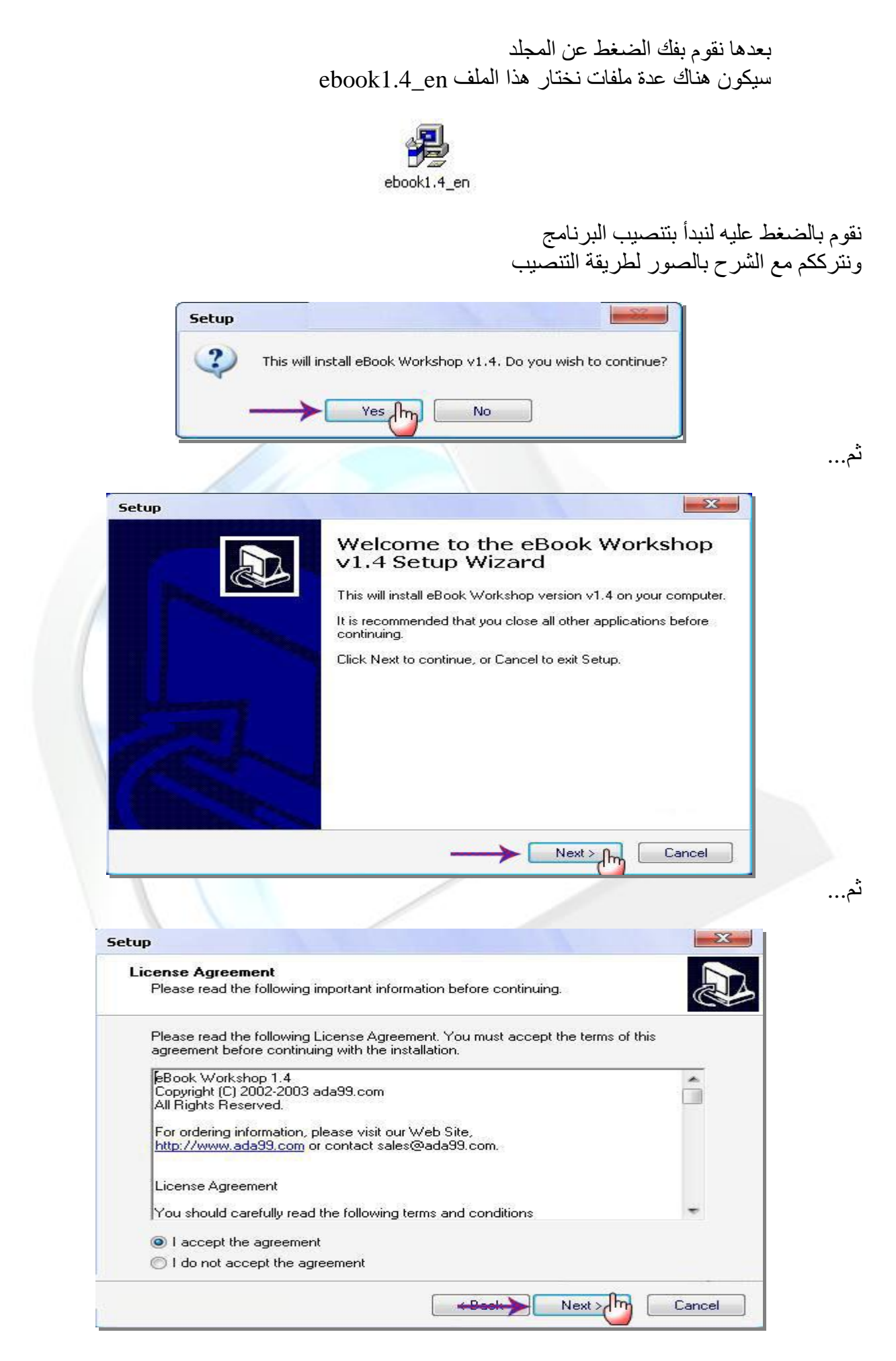

By: Mohamed Ahmed Youssef **٣** Mohamed youssef 1988@yahoo.com

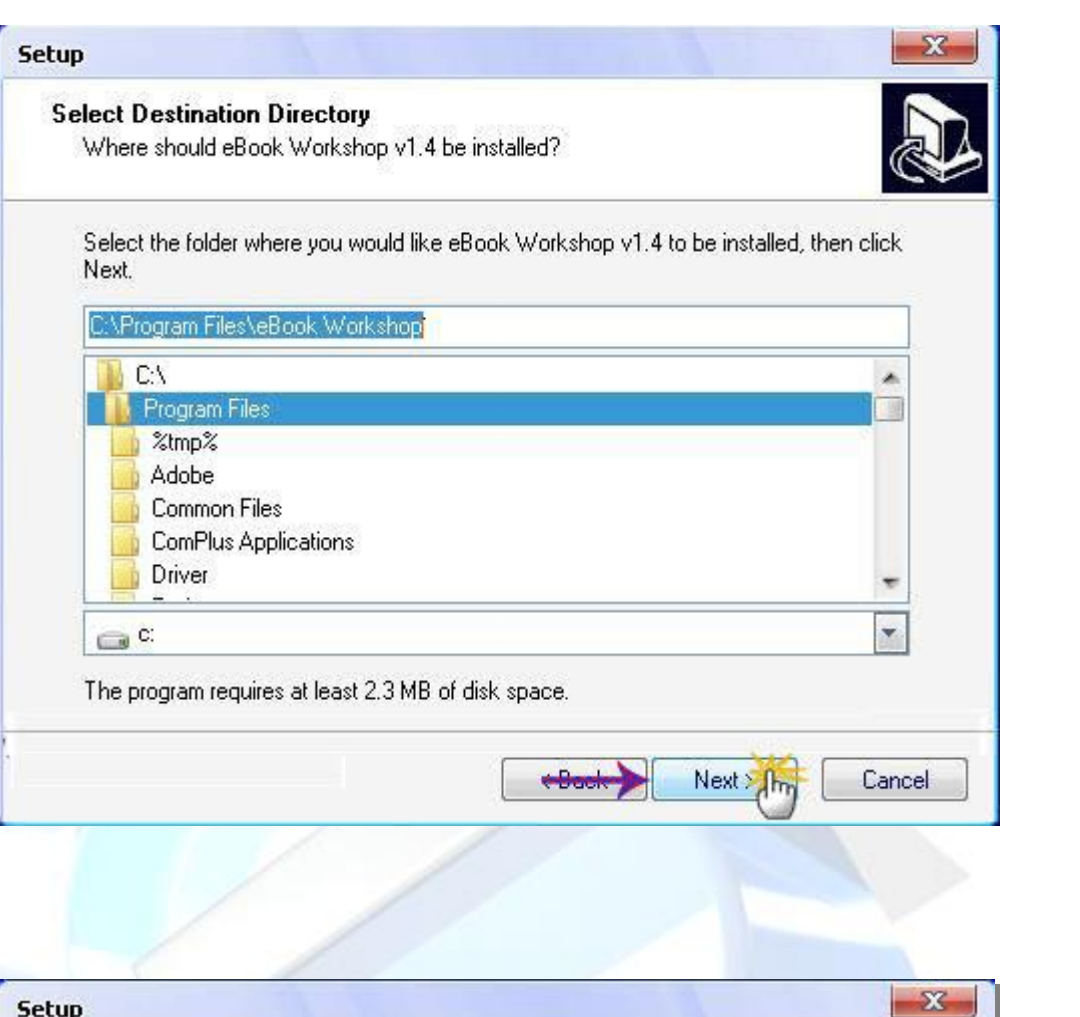

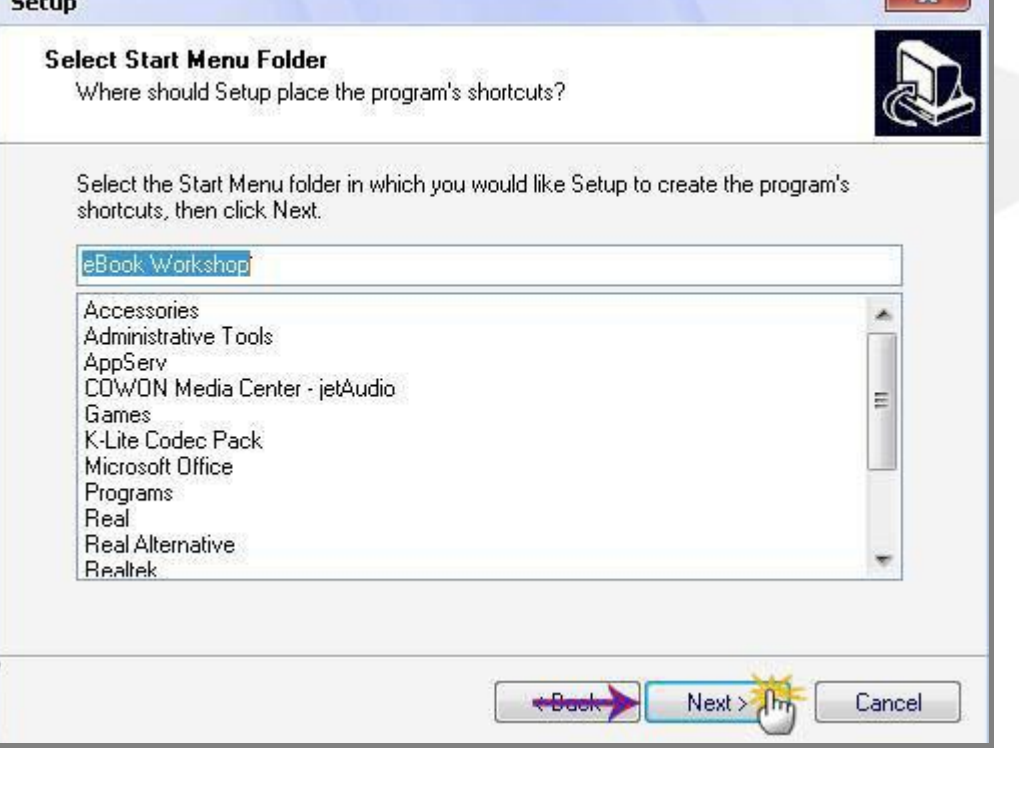

ثم...

ثم...

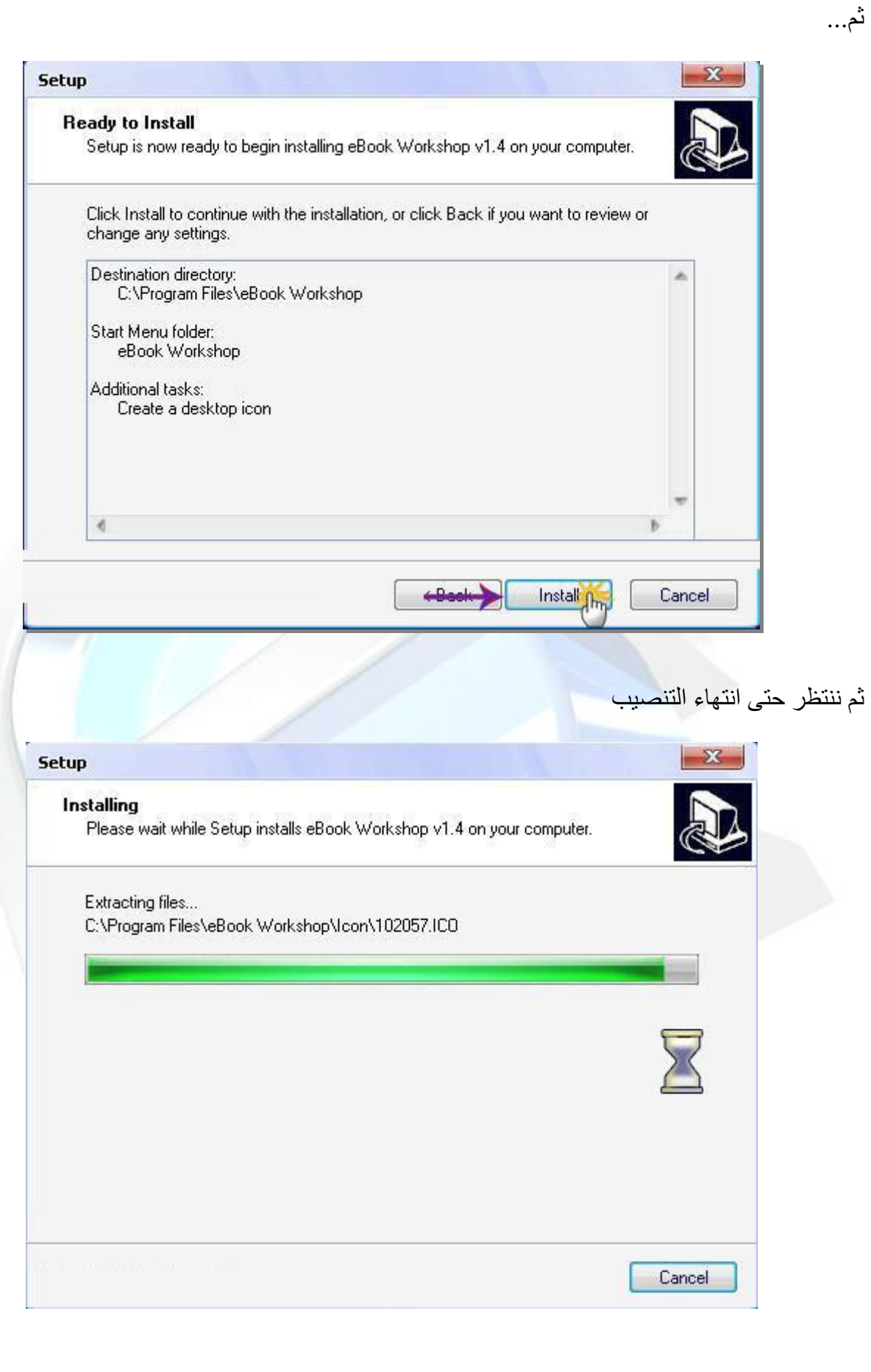

وبعدھا نضغط على Finish

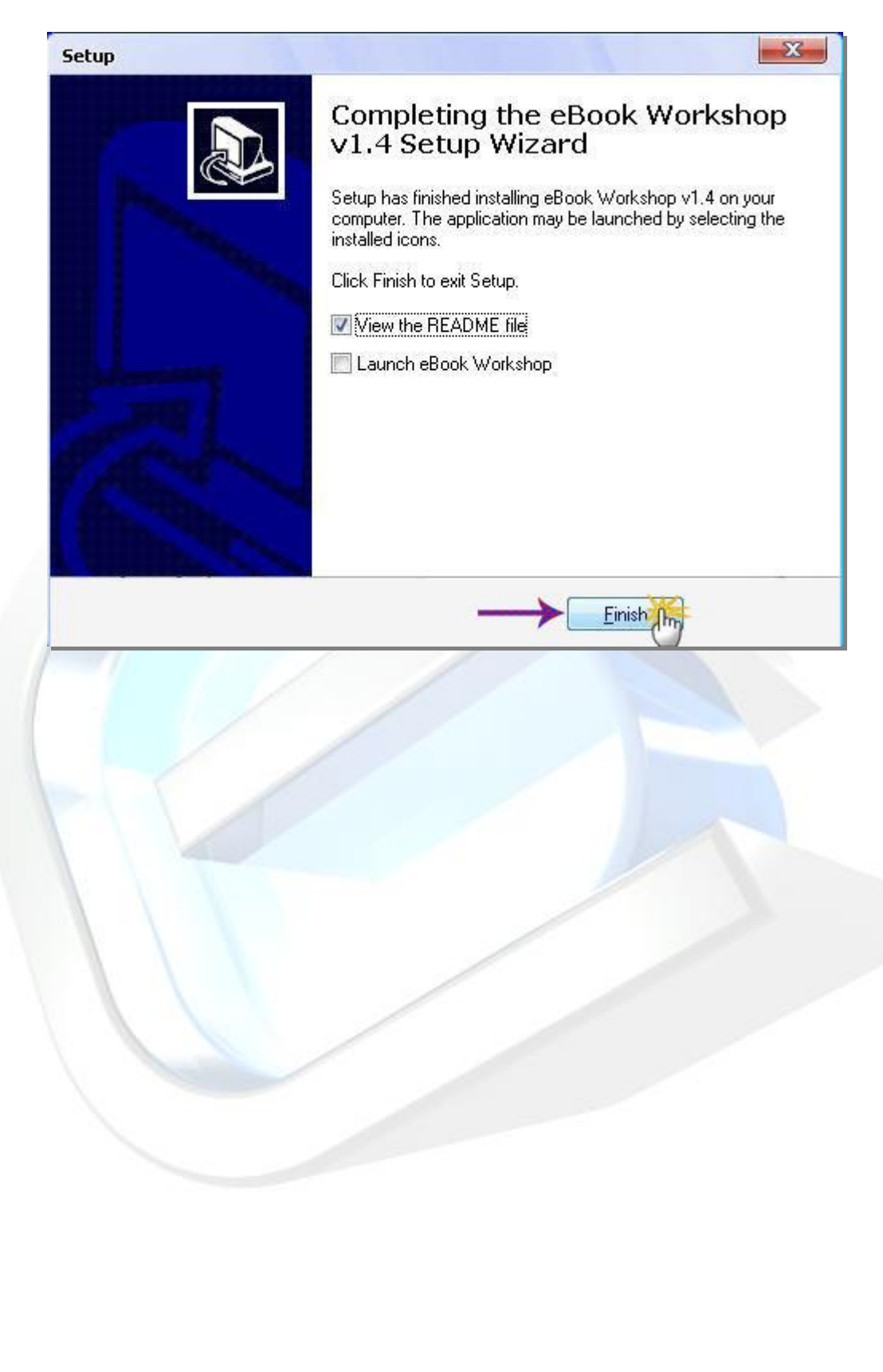

الان بعد التنصیب علینا أن نقوم بتنصیب اللغة العربیة للبرنامج الملف اسمھ lang\_arabic

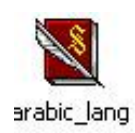

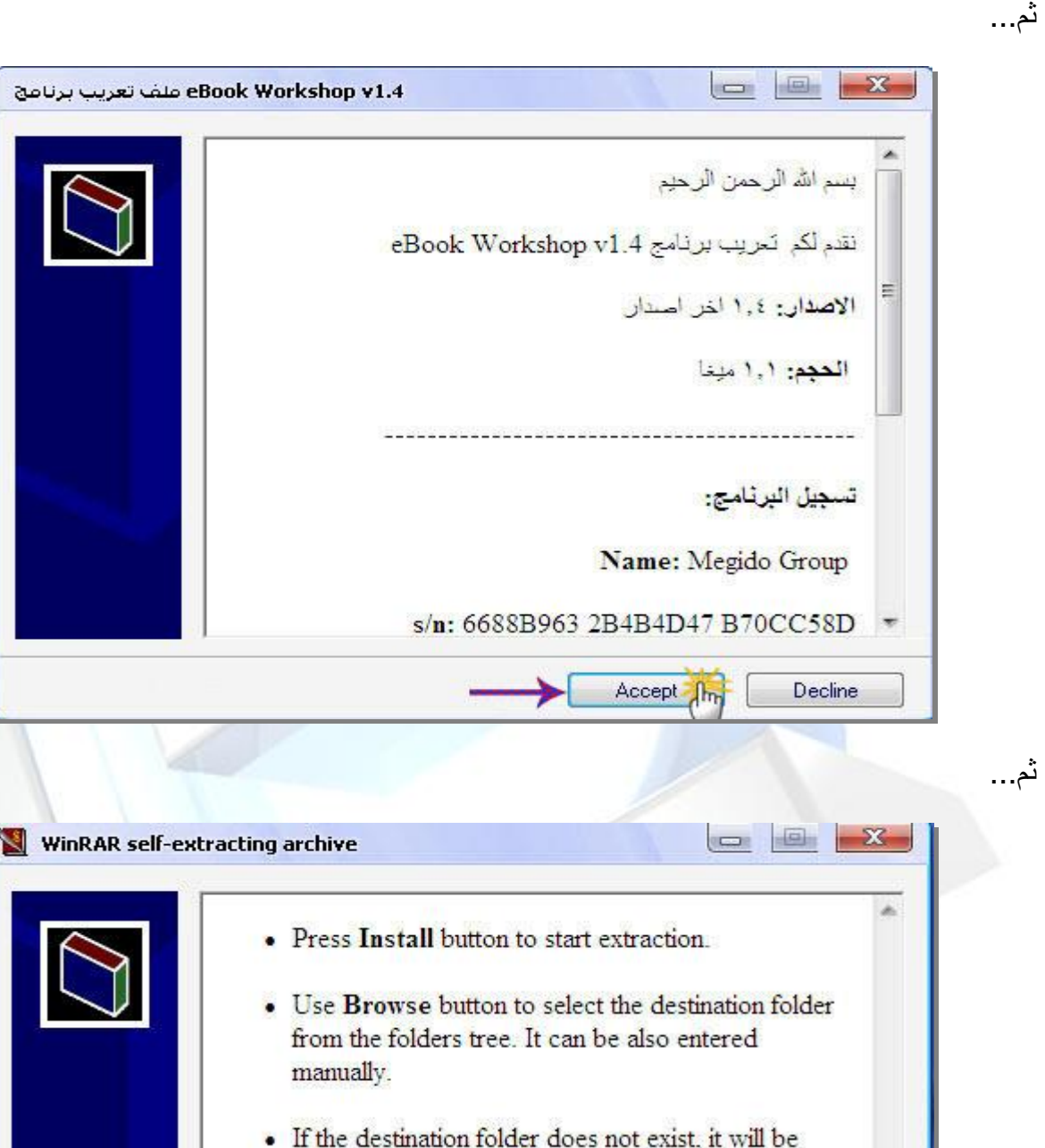

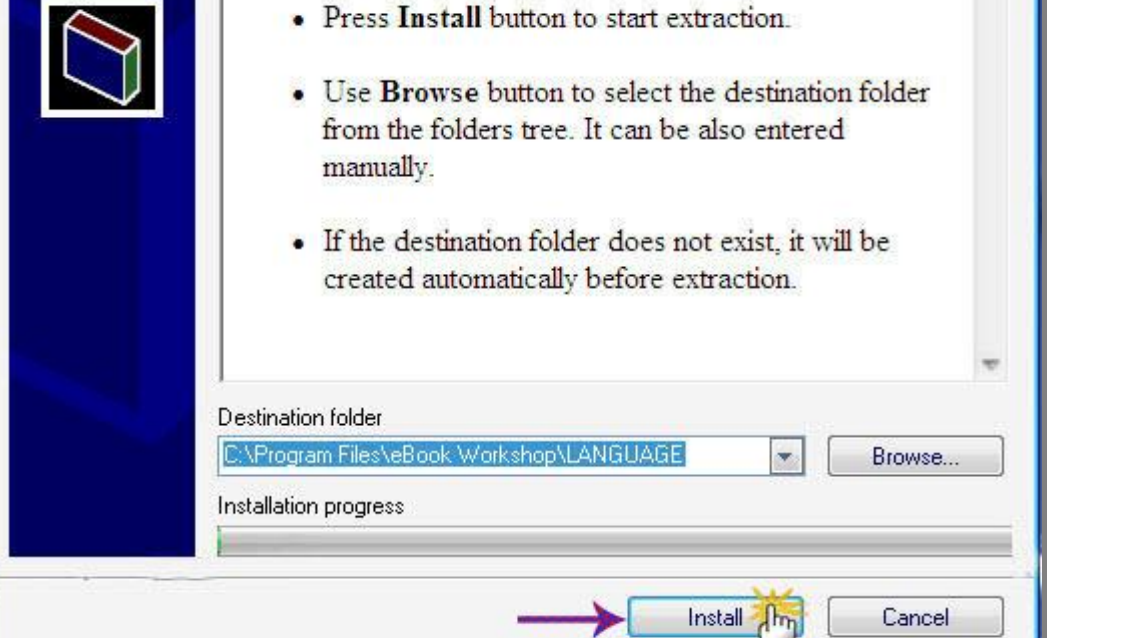

By: Mohamed Ahmed Youssef **Y** Wohamed youssef 1988@yahoo.com

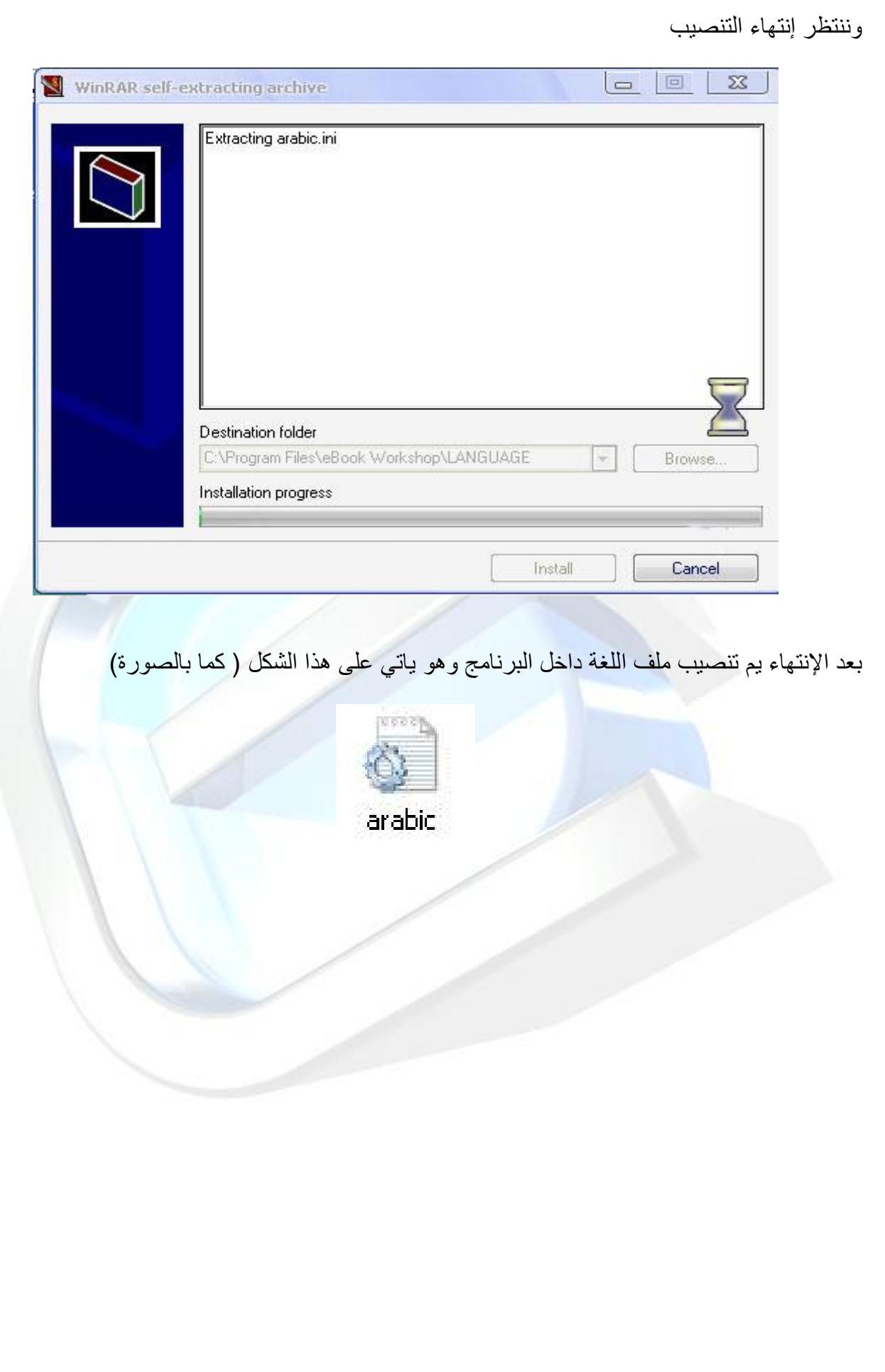

<u>بعد عملية التنصيب نأتي إلى عملية تسجيل البرنامج</u> نفتح البرنامج من سطح المكتب

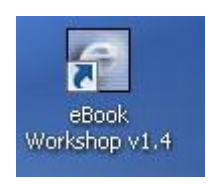

والان نقوم بالضغط على تعلیمات Help ومن ثم نضغط على التسجیل Register

وندخل البيانات التالية:

Name : Megido Group s/n : 6688B963 2B4B4D47 B70CC58D

 $Eile$ 

 $Ne$ 

₹

E

Help

الصور التالیة **C** eBook Workshop v1.4 [ Un **Register** (b) User Manual Name Register Key Order online Ada99 Homepage أكتب البيانات  $OK$   $\frac{1}{1}$ Cancel About...

#### و لكى تقوم بتحویل اللغة الى اللغة العربیة أتبع الاتى

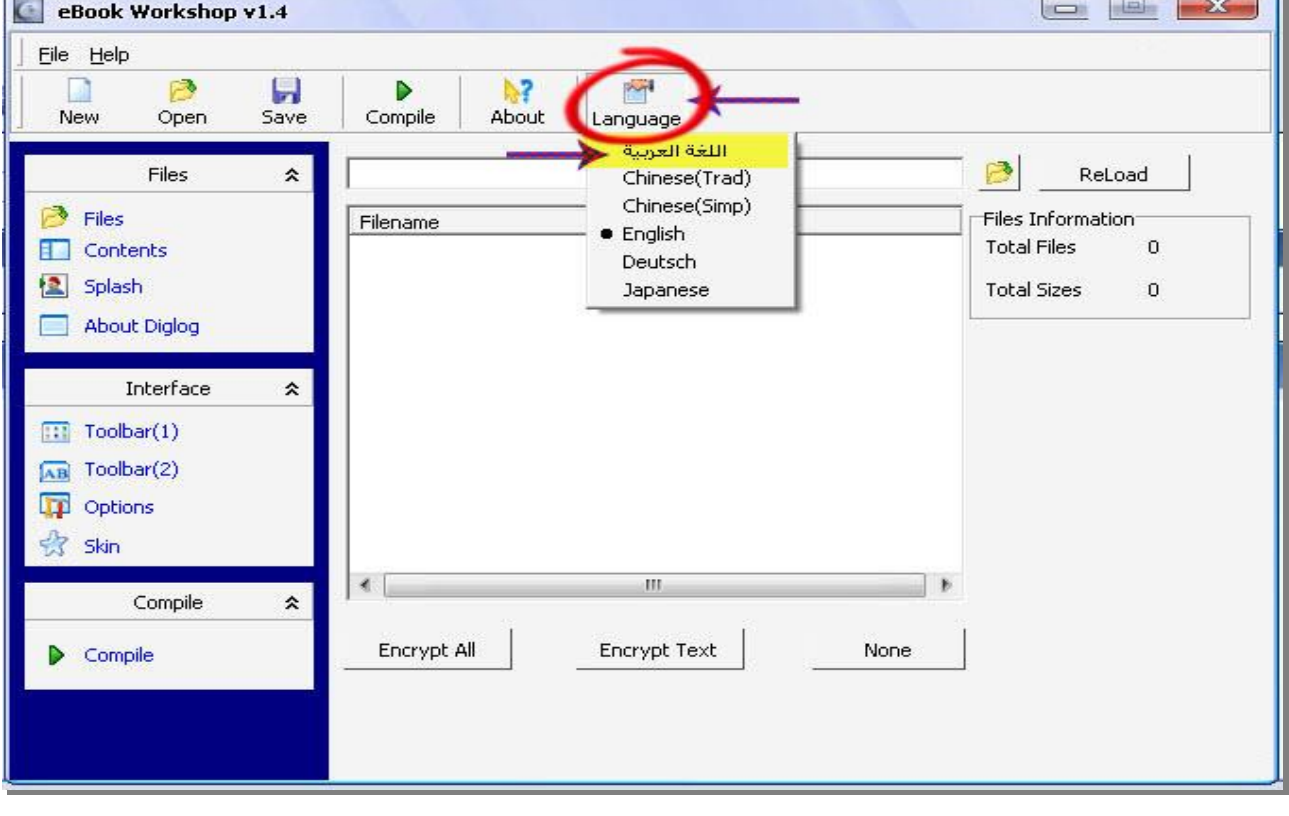

By: Mohamed Ahmed Youssef **٩** Mohamed youssef 1988@yahoo.com

### <u>شريط القوائم Menu Bar</u>

قائمة File

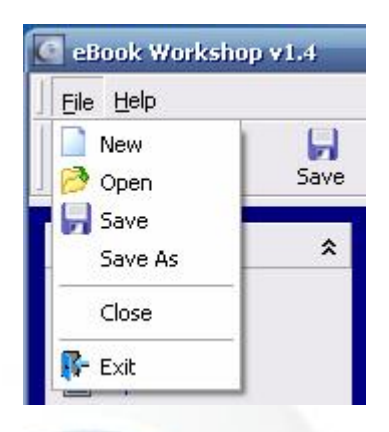

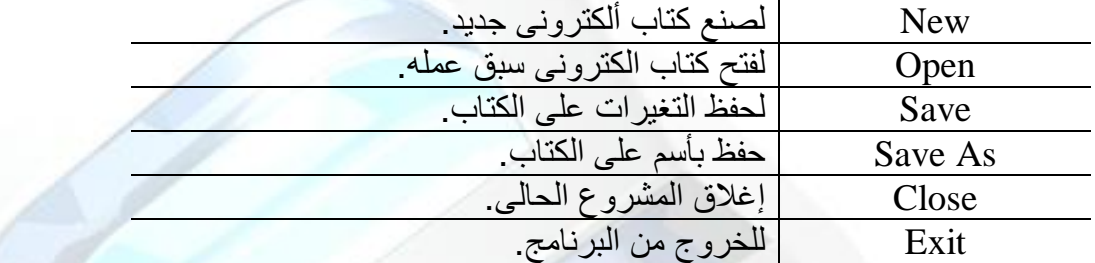

### قائمة Help

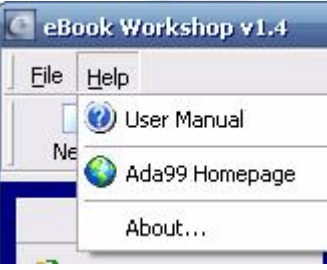

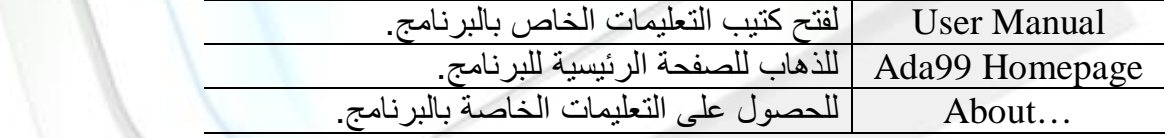

### Toolbar

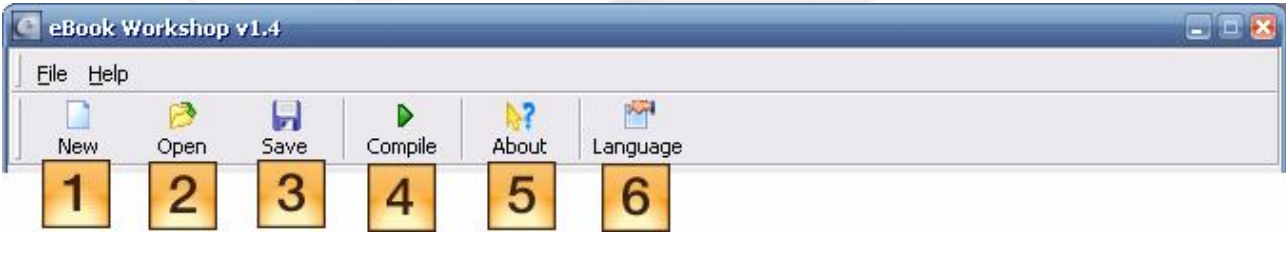

**-١** لعمل مشروع جدید. **-٢** لفتح مشروع سابق. **-٣** لتحویل المشروع الى برنامج exe. **-٤** لعرض معلومات عن البرنامج. **-٥** لأختیار من عدة لغات ( سوف تري كیفیة العمل داخل الكتاب ).

قبل ما نبدأ في الشرح: **-١** اولا وقبل كل شيء قم بإنشاء مجلد للمشروع او الكتاب الذي ترید عملھ ، وضع بھ كل الملفات التي ترید تضمینھا في الكتاب ....صفحات الویب والنصوص والصور الخاصة... ھذا الامر ضروري جدا. **-٢** ضع في مجلد جدید صفحة الویب یكون بھا معلومات عن كتابك ستظھر ھذا الصفحة اذا تم الضغط على about في كتابك. **-٣** ضع صورة لشعار الكتاب اذا اردت ذلك. **-٤** ضع صورة تظھر كخلفیة لایقونات الشریط العلوي لكتابك اذا اردت ذلك. **-٥** ضع ایقونة لكتابك خاصة بك اذا اردت ذلك بحجم ٣٢ \* .٣٢

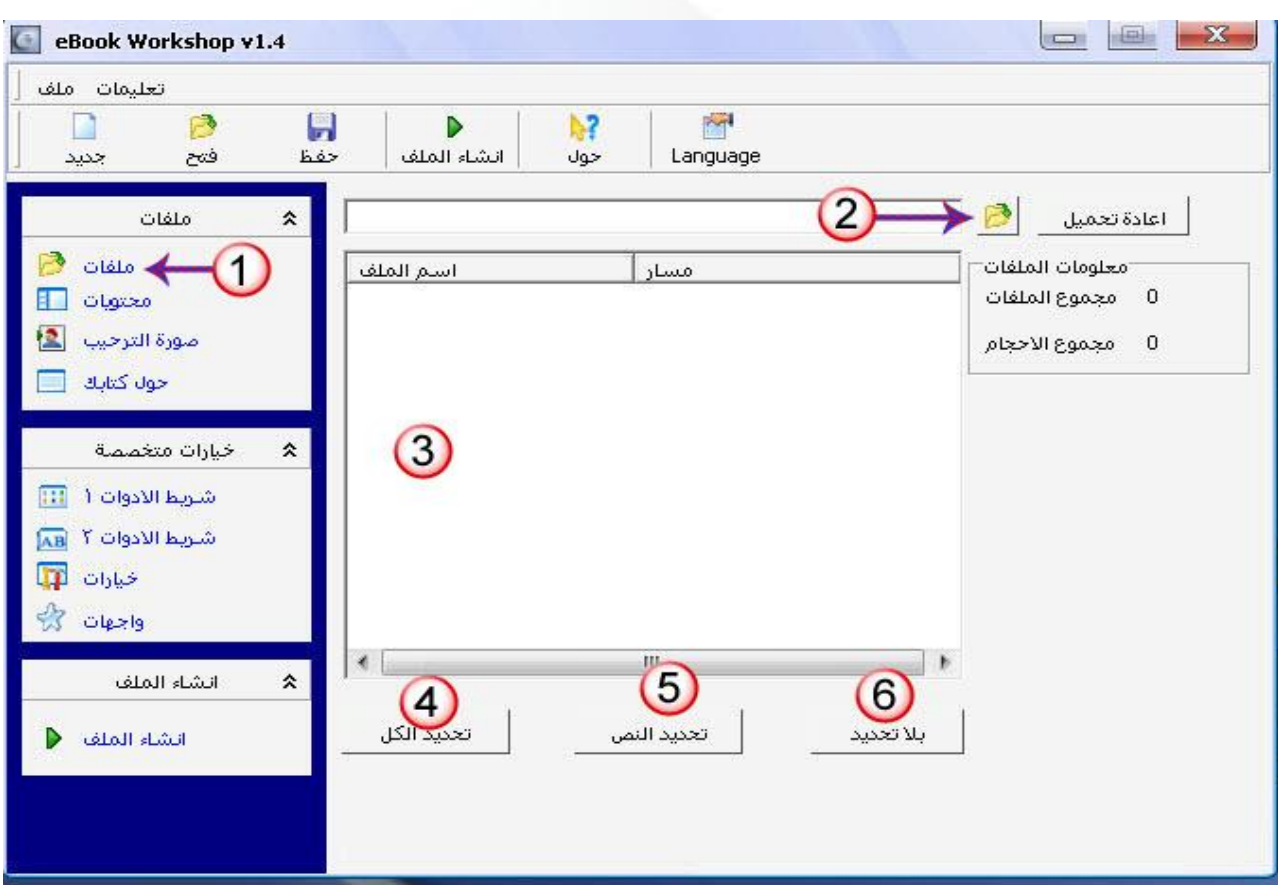

والان تابع الصور وسنعرض الخطوات بالترقیم فانتبھ لھا:

**-١** ھذا الخیار لیتم البدأ بإختیار الملفات **-٢** نضغط علیھ لنختار المجلد من الجھاز الذي تم وضع الملفات بداخلھ. **-٣** ھنا یتم عرض الملفات التي قمنا بإختیارھا من الجھاز. ھى منطقة عرض الملفات المشروع. **-٤** ھذا الخیار لتحدید جمیع الملفات. **-٥** ھذا الخیار ھو لتحدید الملفات النصیة وملفات الویب. **-٦** ھذا الخیار ھو لعدم تحدید أي ملف.

<u> كيفية عمل كتاب إلكتروني:</u>

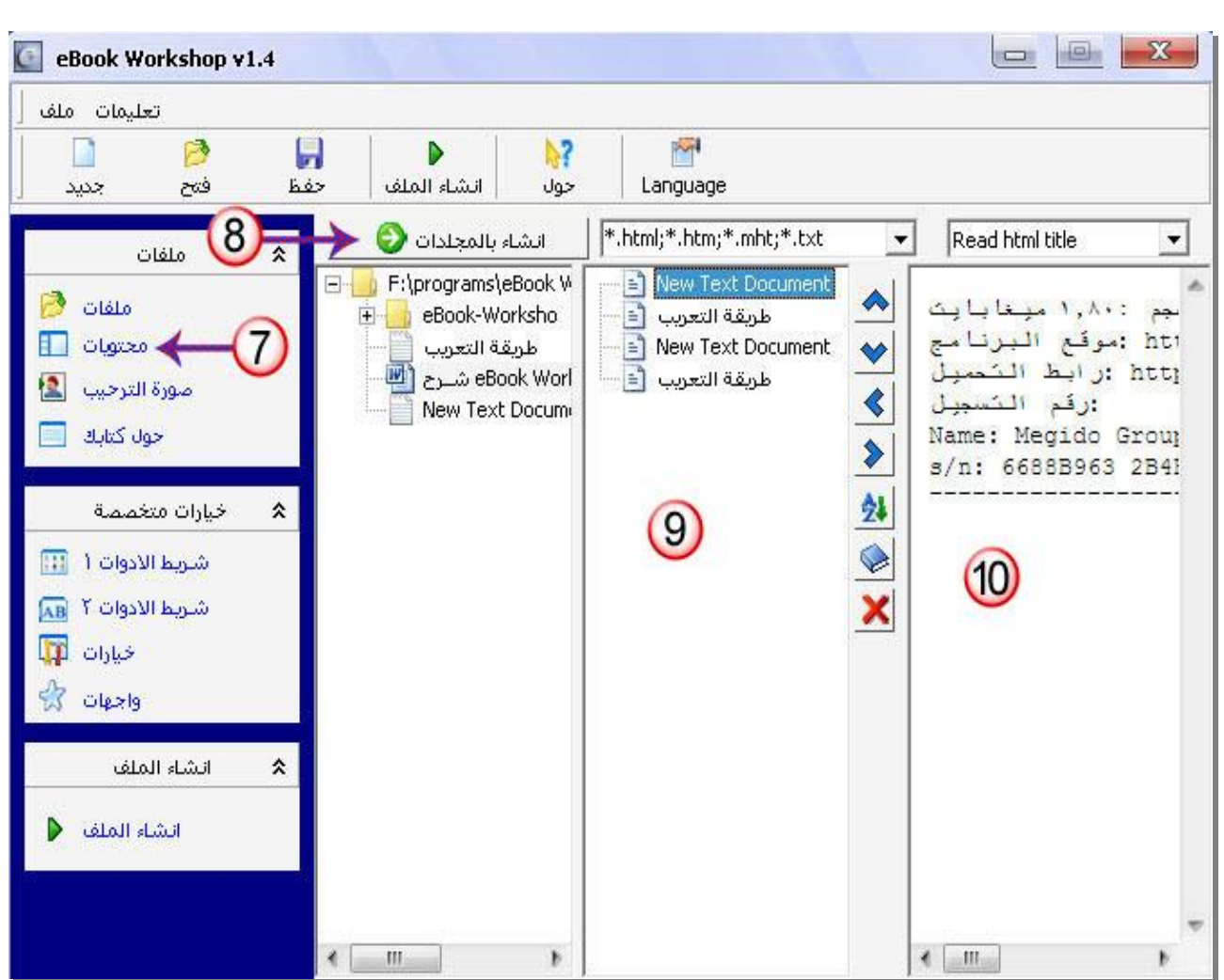

**-٧** نضغط علیھا لیتم نقلنا الى الخطوة التالیة وھي لعرض محتویات المجلد الذي إخترناه. **-٨** نضغط علیھ لیتم جلب الملفت النصیة والویب لیتم معاینتھا. **-٩** نظیم صفحات الویب داخل الكتاب . **-١٠** نختار الملف منھ لیتم معاینتھ.

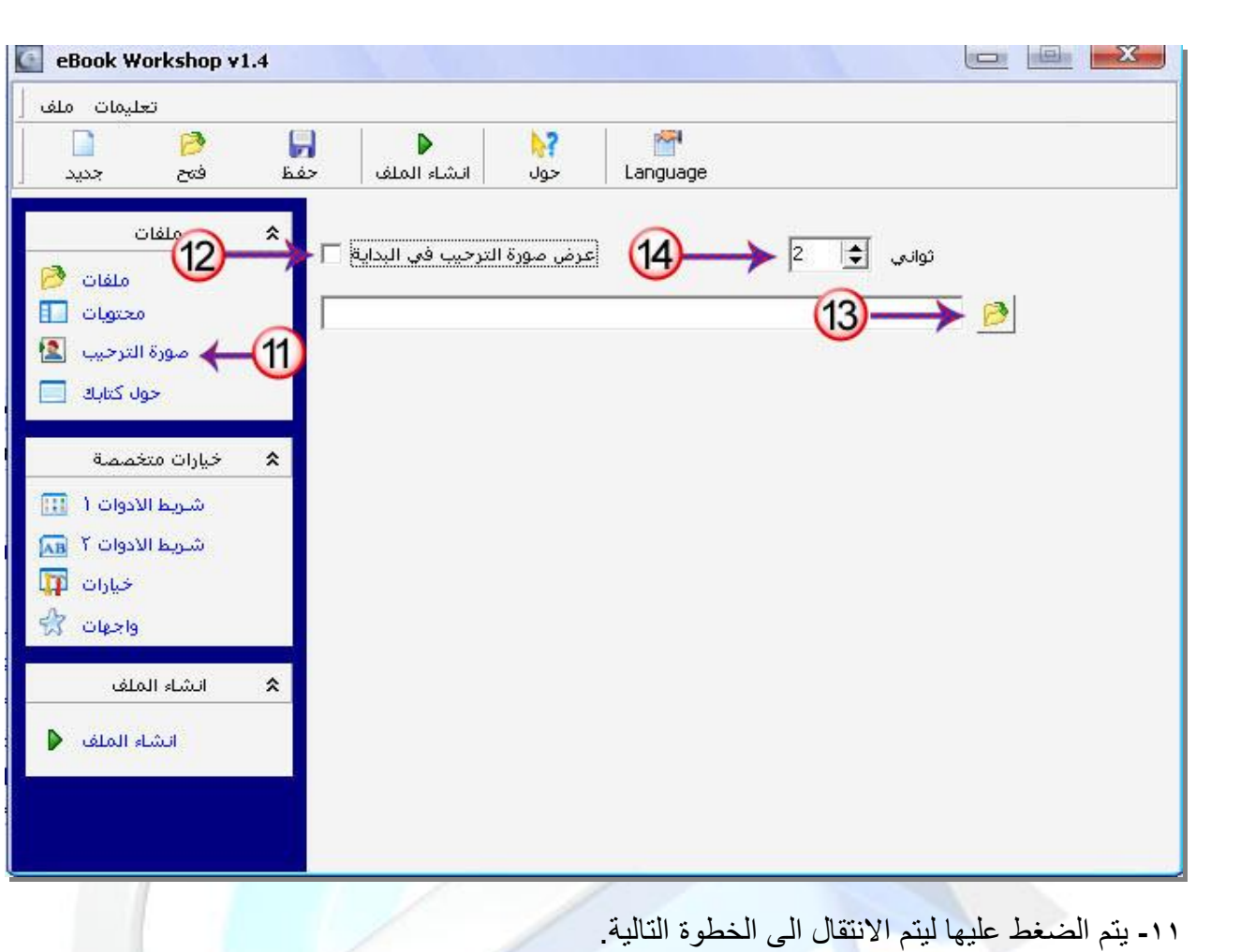

**-١٢** یتم تحدید العلامة لو كـنت ترید وضع صورة ترحیبیة. **-١٣** من ھنا یتم إختیار الصورة الترحیبة من جھازك. **-١٤** حدد عدد الثواني التي ترید أن تظھر الصورة الترحیبیة.

و یجب ان یكون أمتداد الصورة Bmp. \*.

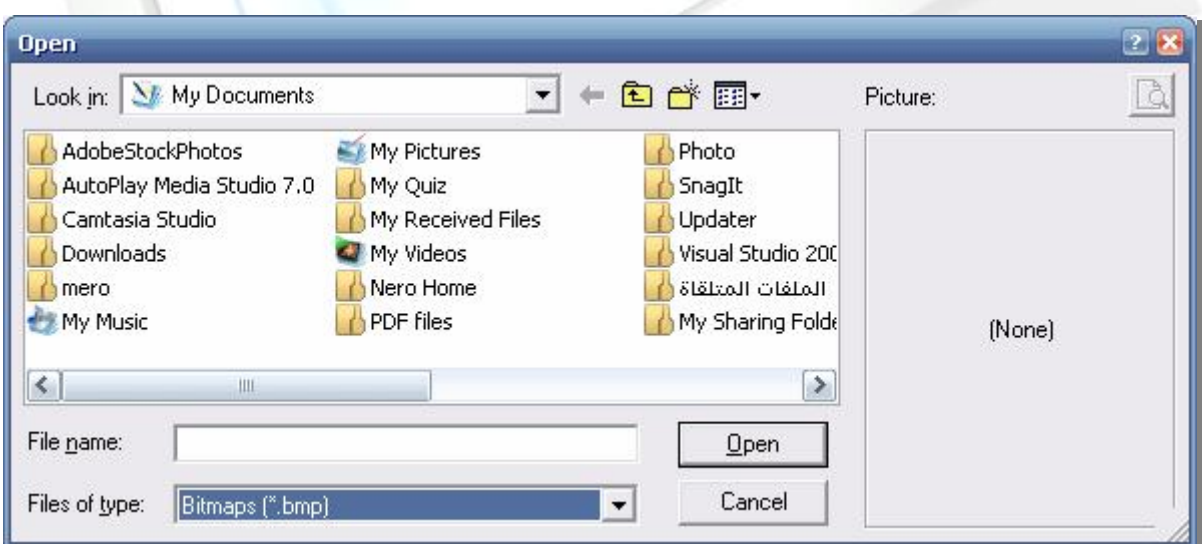

 $\sqrt{2}$ 

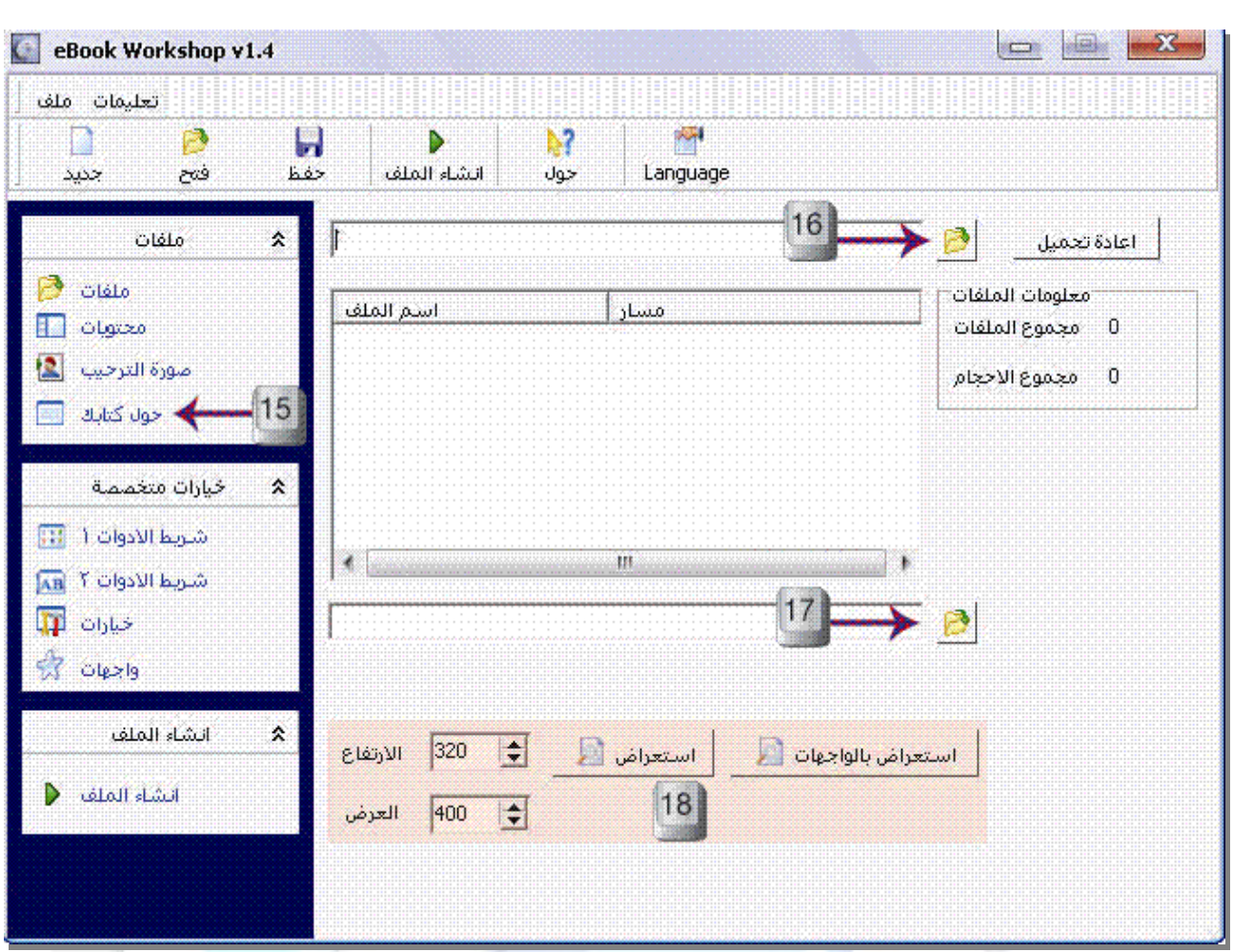

**-١٥** یتم الضغط علیھا لننتقل الى الخظوة التالیة "حول كتابك". **-١٦** نضغط لیتم إختیار مجلد الكتاب الذي نقوم بإعداده **-١٧** نضغط علیھ لیتم إختیار ملف معلومات الكتاب ( الذي نضع بھ مثلا مصمم الكتاب تاریخھ معلومات صاحب الكتاب ......) وھو لتحدید إطار ملف معلومات الكتاب. **-١٨** لتحدید الارتفاع و العرض الخاصین بنافذة حول الكتاب و الأستعراض أما على الوضع العادى أو الوضع بالواجھات.

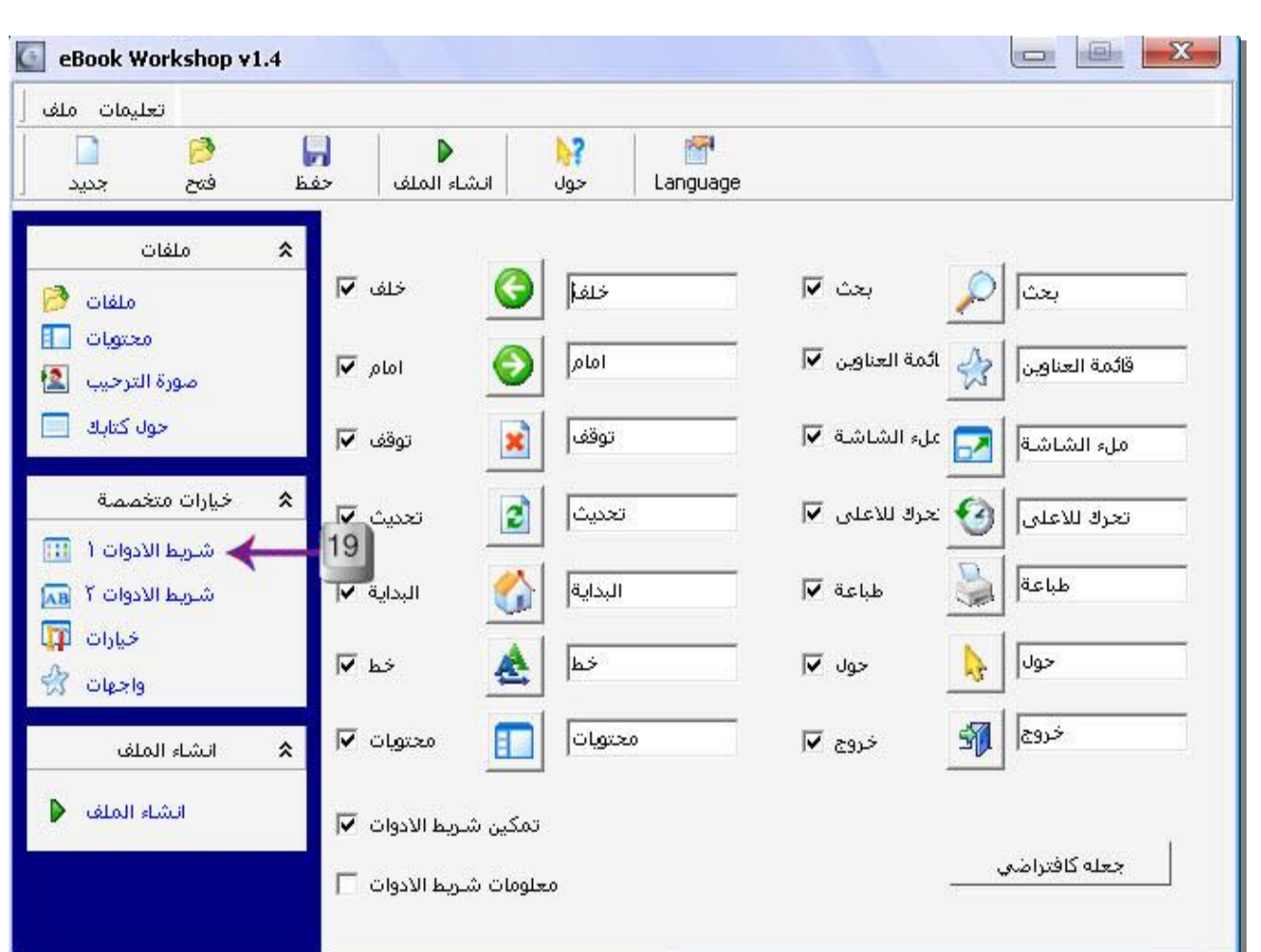

**-١٩** نضغط علیھا لننتقل الى الخطوة الاخرى.

ھذه الخطوة موضحة جیدا ویترك الخیار لك لاختیار الازرار التي سوف تعرض في الكتاب بالأعلى.

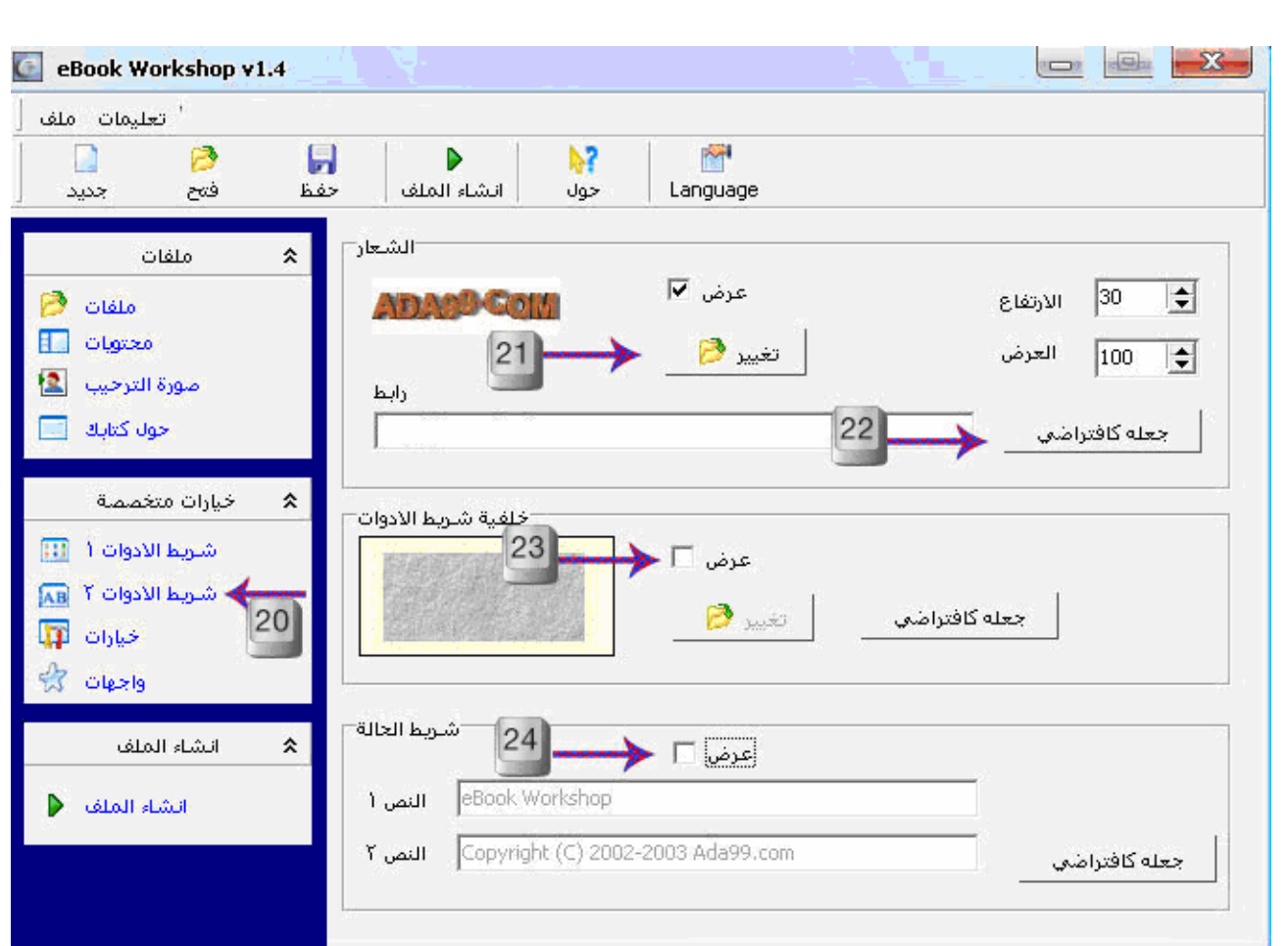

- **-٢٠** یتم إلضغط علیھا للانتقال الى الخطوة التالیة "شریط الأدوات ٢ ". **-٢١** یتم إختیاره لوضع شعار للكتاب في شریط الأدوات العلوي، ولتمكین ذلك علیك تحدیدھا بعلامة الصح، ومن ثم تضغط على تغییر لتحدید الشعار الذي تریده من جھازك. **-٢٢** في ھذه الخانة یمكنك وضع رابط موقعك. **-٢٣** یمكنك إختیار الصورة بعد تحدید علامة الصح وبھذا یمكنك عرض صورة بالشریط العلوي.
- **-٢٤** شریط المعلومات ویظھر أسفل الكتاب حدد علامة الصح وأكتب الذي تریده في النص الأول والثاني.

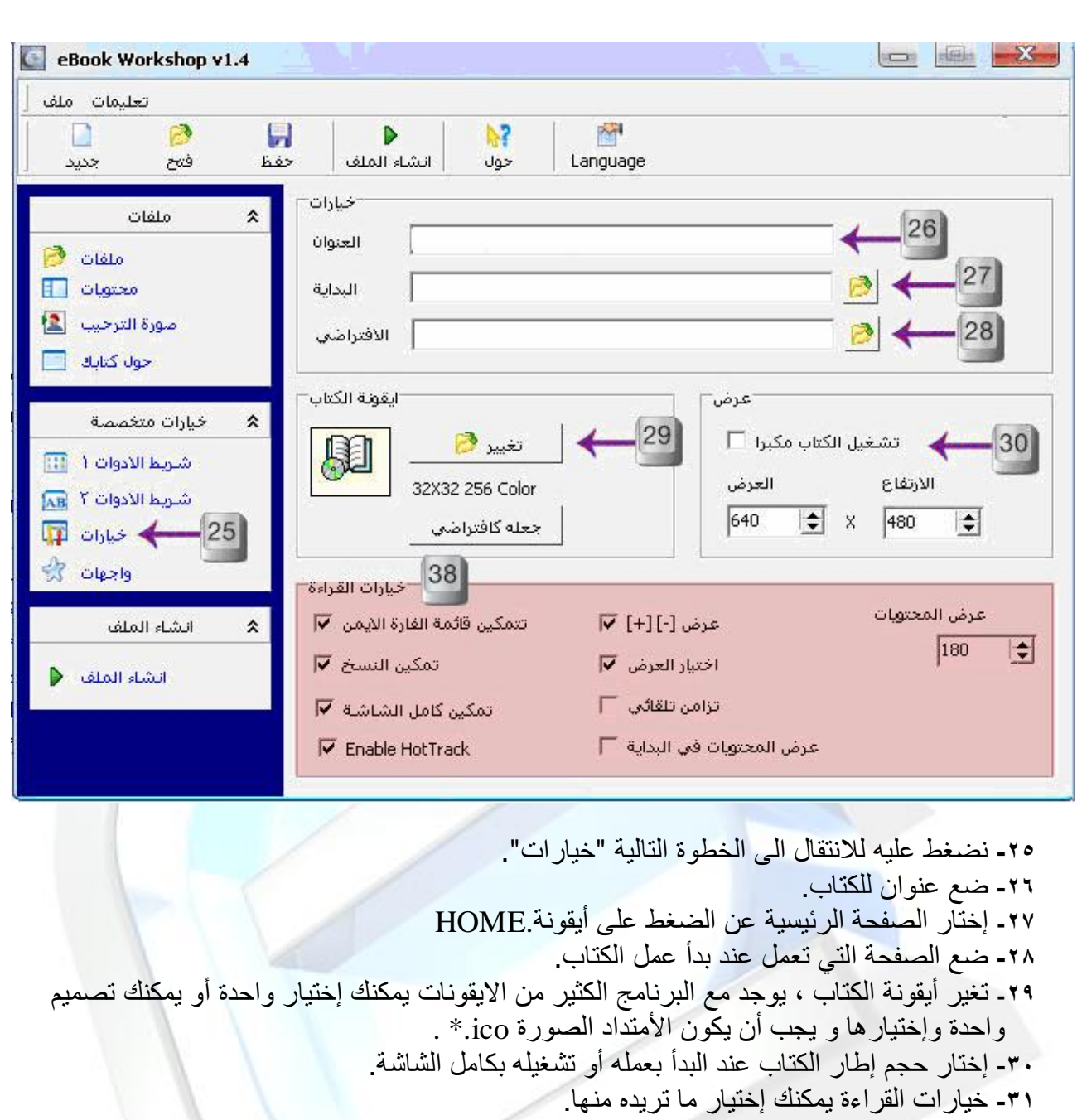

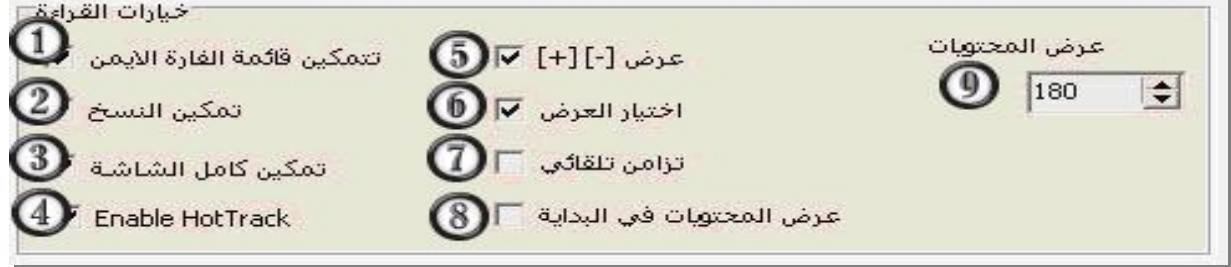

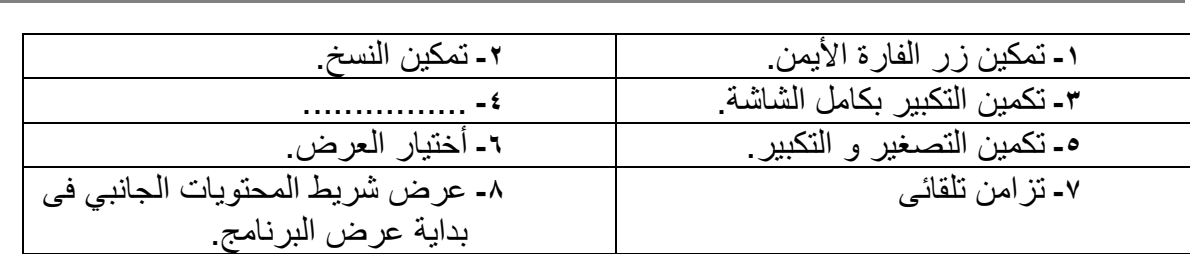

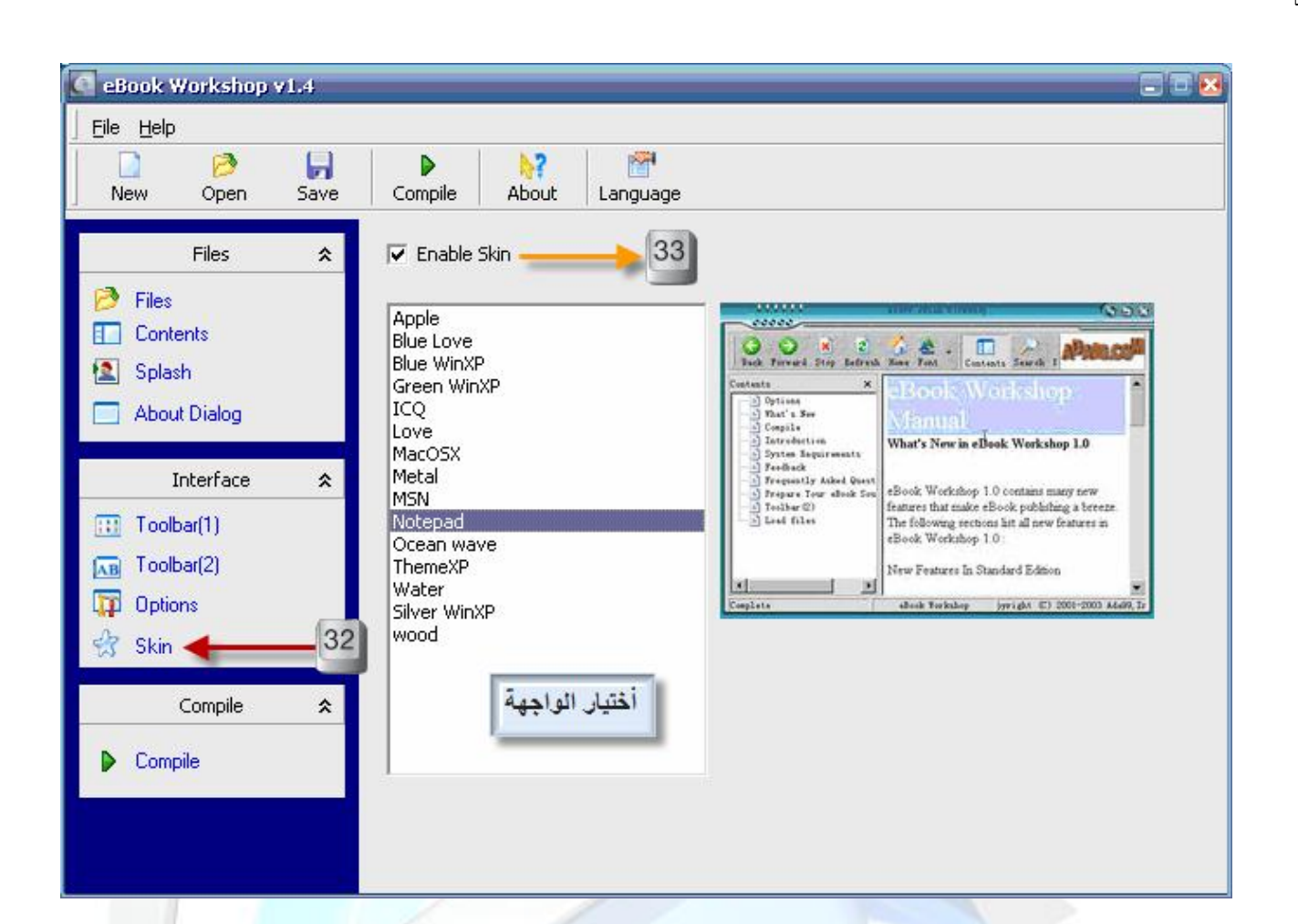

**-٣٢** نضغط علیھا للانتقال الى الخطوة التالیة " واجھات". **-٣٣** من ھنا یتم إختیار الواجھة التي تریدھا لكتاب ، مع الكتاب یاتي الكثیر من الواجھة الرائعة یمكنك أختیار واحدة منھا لكتابك الالكتروني.

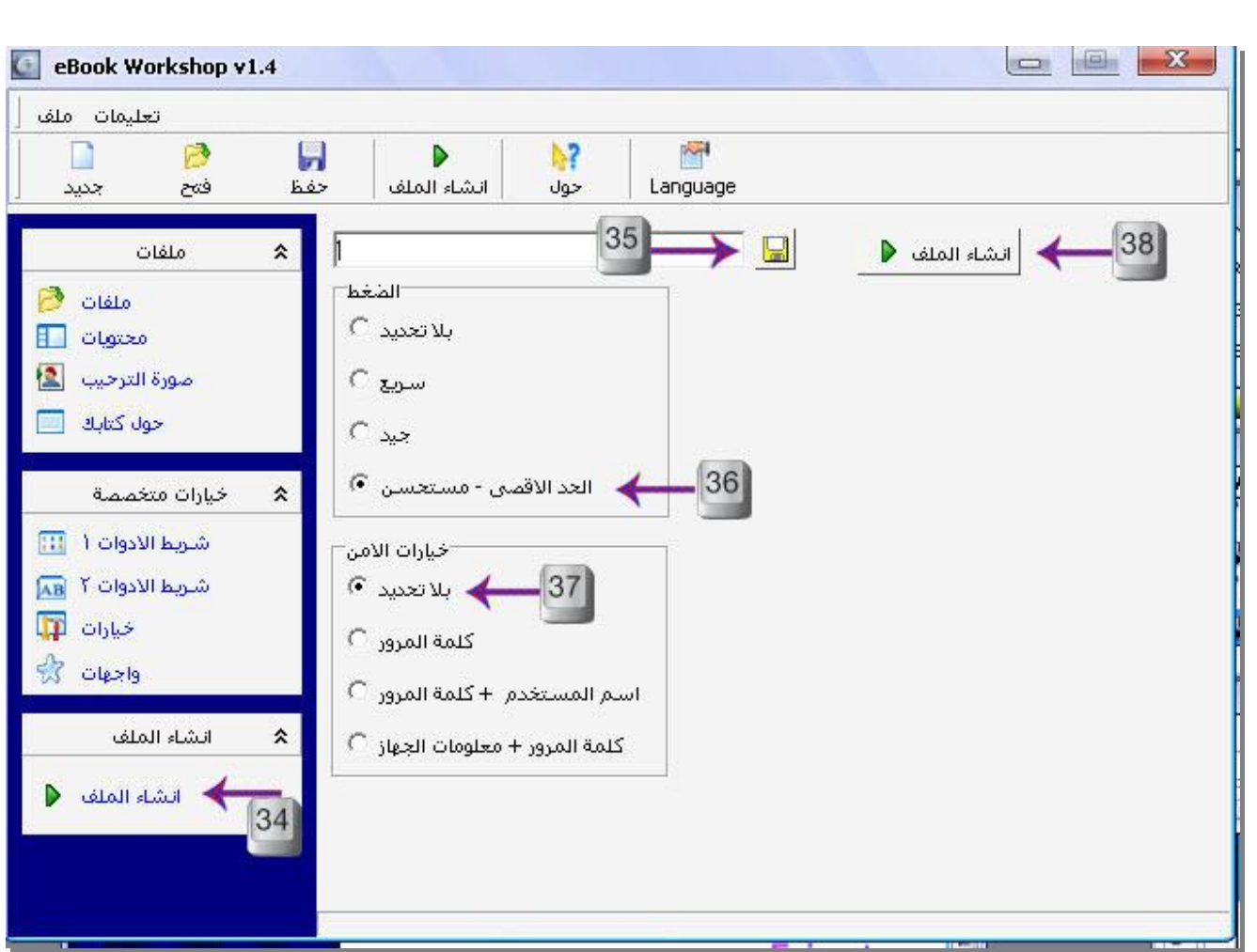

**-٣٤** نضغط للانتقال الى الخطوة الاخیرة " أنشاء ملف ". **-٣٥** یتم اختیار اسم الملف ومكان حفظھ بالجھاز. **-٣٦** خیارات ضغط الكتاب الافضل ان تبقى كما ھي. **-٣٧** خیارات الأمن للكتاب إختر الخیار الذي تریده. **-٣٨** في الخطوة الأخیرة قم بإنشاء الكتاب ، ستجده مكان ما حفظتھ بإمتداد exe .

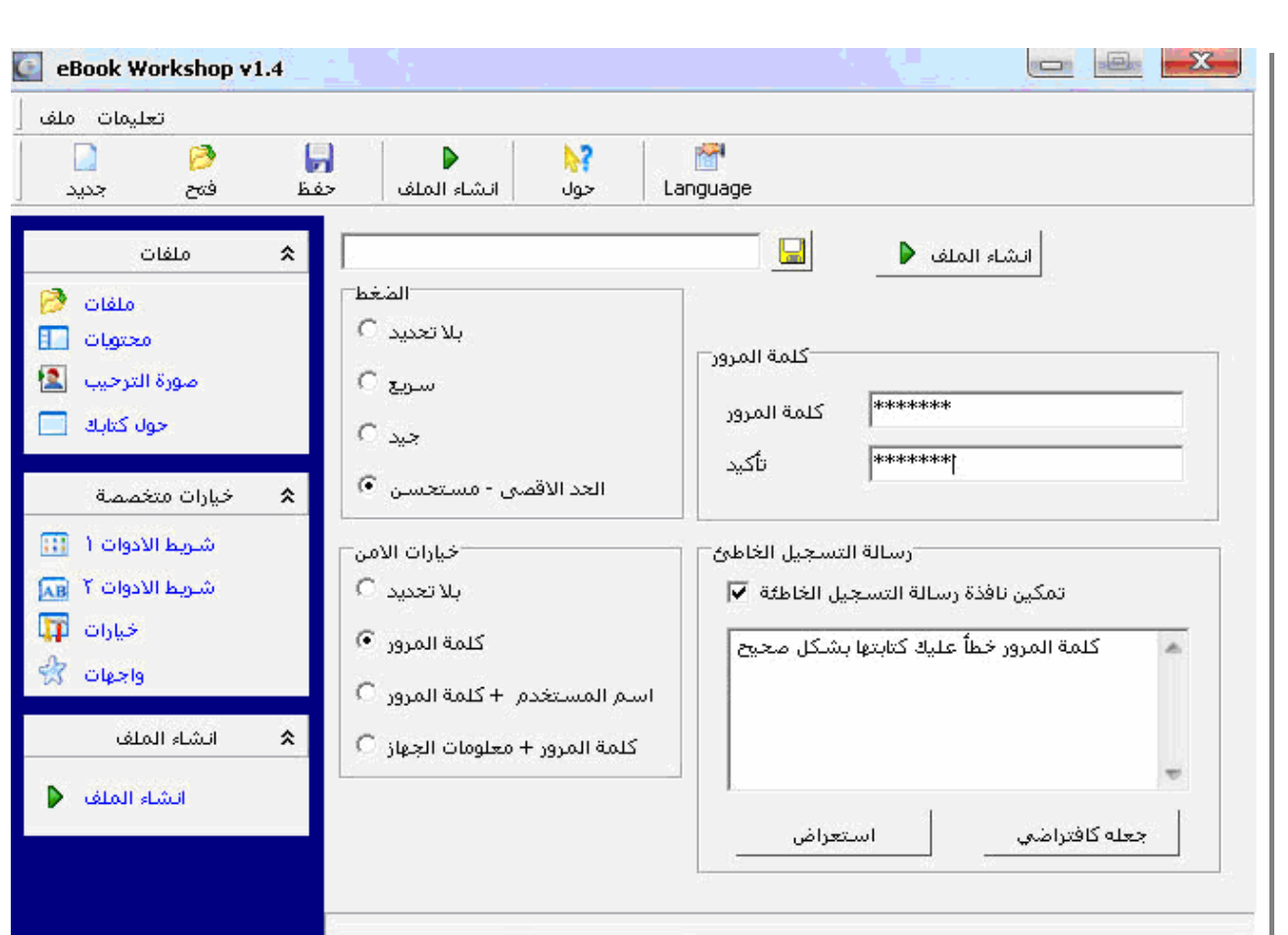

بالنسبة للخطوة ٣٧ ھناك البعض المستخدمین یریدون یضعوا كلمة مرور للكتاب وھذا ھو شرح كیفیة وضع كلمة المرور من ھنا نقوم بإختیار خیار كلمة المرور في خیارات الأمن. وعندھا تكون الصورة كما موضحة بالصورة السابقة.

نقوم بوضع كلمة مرور للكتاب.

والخانة الثالثة ھي تمكین رسالة التسجیل الخاطئ وھي اذا كُـتب المستخدم كلمة المرور خطأ تنبھ على أن یتم التأكد من كلمة السر خاطئة.

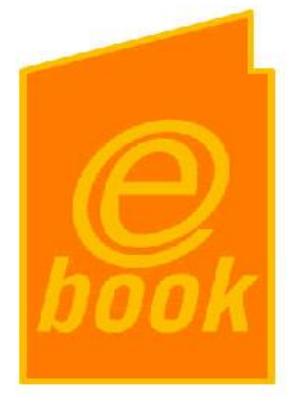

<u> الصورة النهائية للكتاب الإلكتروني:</u>

الأیقونة الكتاب والأمتداد الملف التنفیذي .

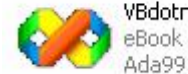

VBdotnet2005.exe eBook Workshop Ada99.com

الشكل العام للكتاب الإلكتروني عند أنشاؤه.

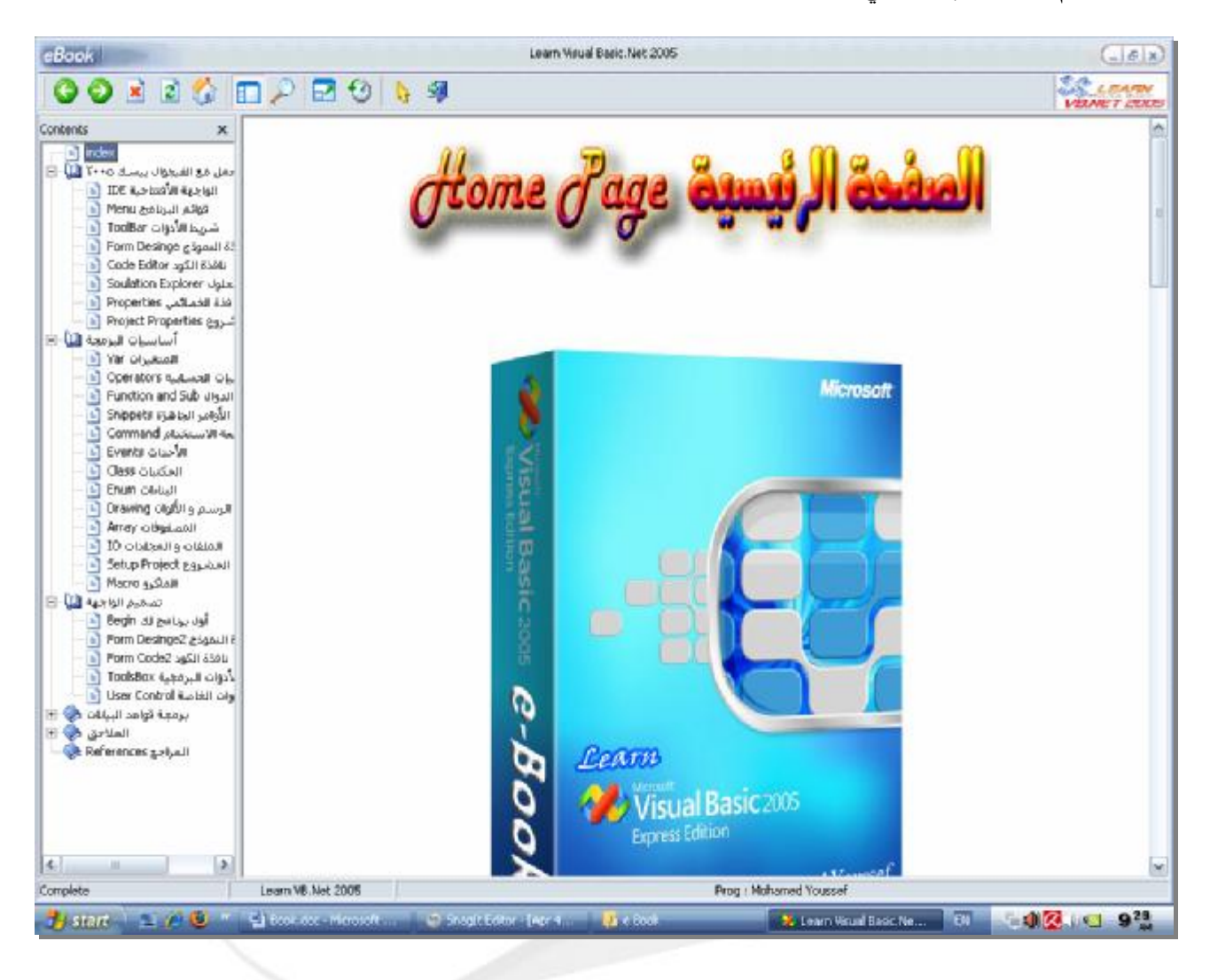